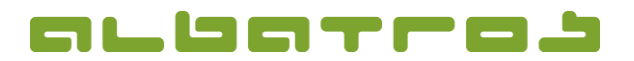

## **FAQ | Albatros Content Management (CMS)**

## **Change Header Image on the Subpage of a Website**

For some customers, the Albatros CMS offers the option to change the header image on any page or subpage.

To change the header image of a certain page, proceed as follows:

1. Name the file of the header image according to the page URL. Example: The name of the header image for the site ["https://gcpe.de/wettspiele/mihego.aspx"](https://gcpe.de/wettspiele/mihego.aspx) is: "wettspiele\_mihego.jpg".

2. Insert the header image into the header register of the image management.

The update will be adapted automatically when a new image is stored.